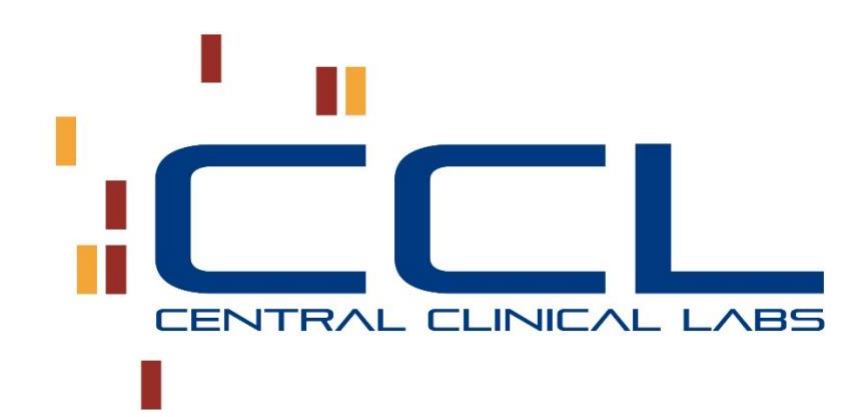

## **SoftWeb***plus™*

*End User Manual*

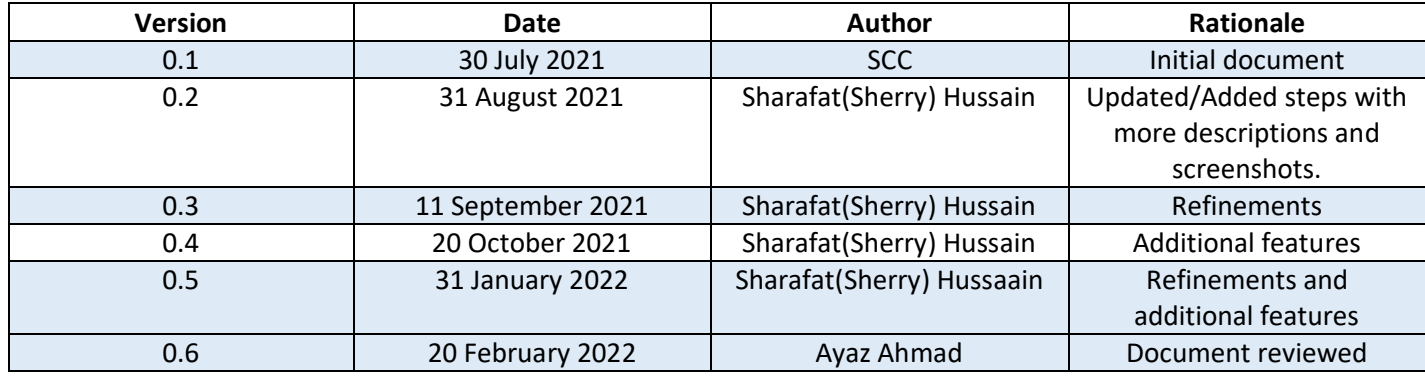

The Central Clinical Labs name and logo and all related product and service names, design marks and slogans

are the trademarks, service marks or registered trademarks of Central Clinical Labs, Inc.

## **Contents**

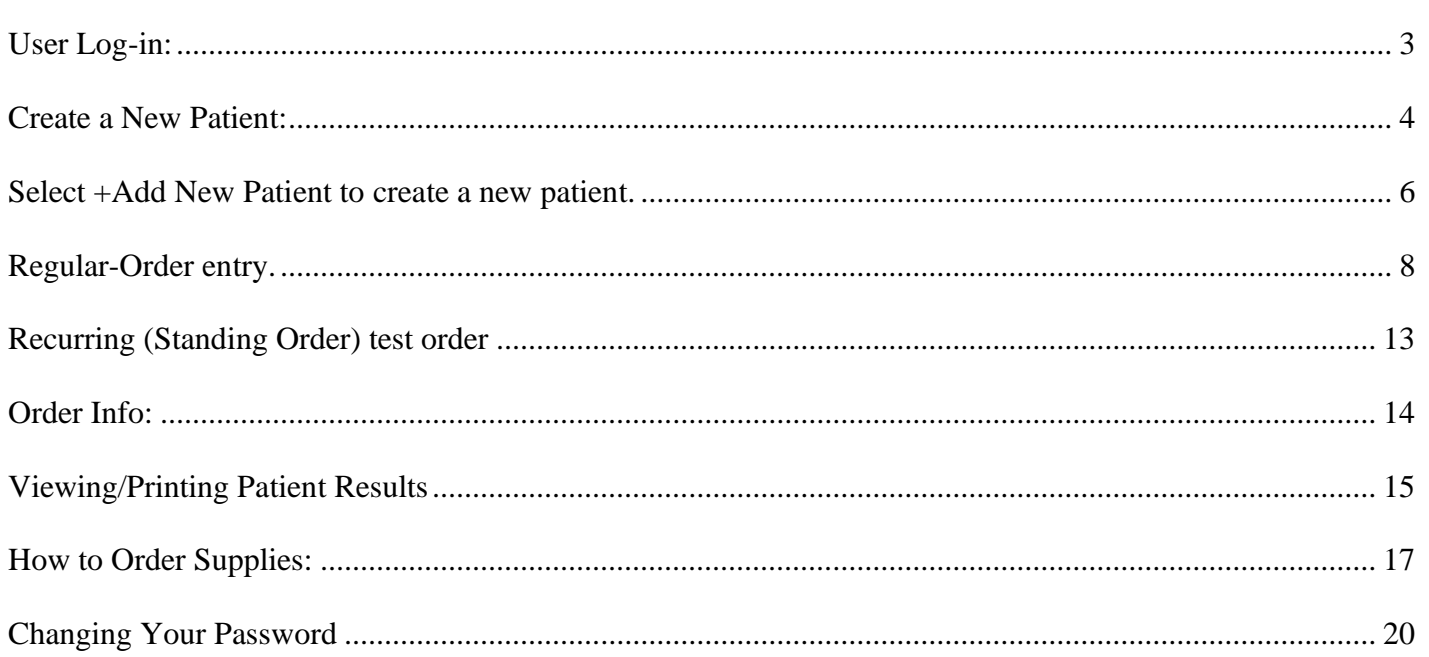

# <span id="page-2-0"></span>**User Log-in:**

Access SoftWebplus via a browser at:

*https://ccllabs.com >>> Click Client Portal Login*:

## *OR*

### *https://portal.ccllabs.com*

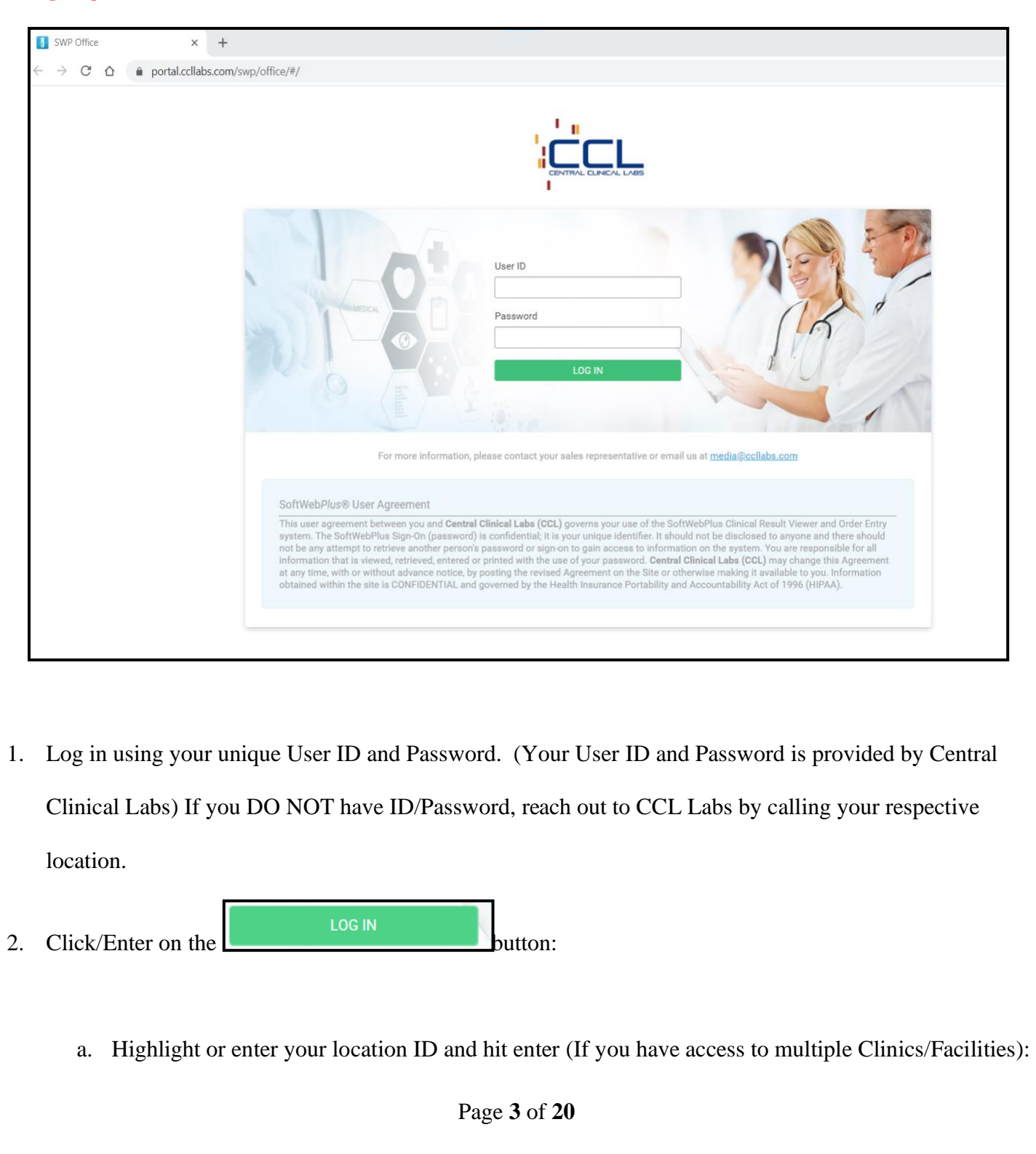

<span id="page-3-0"></span>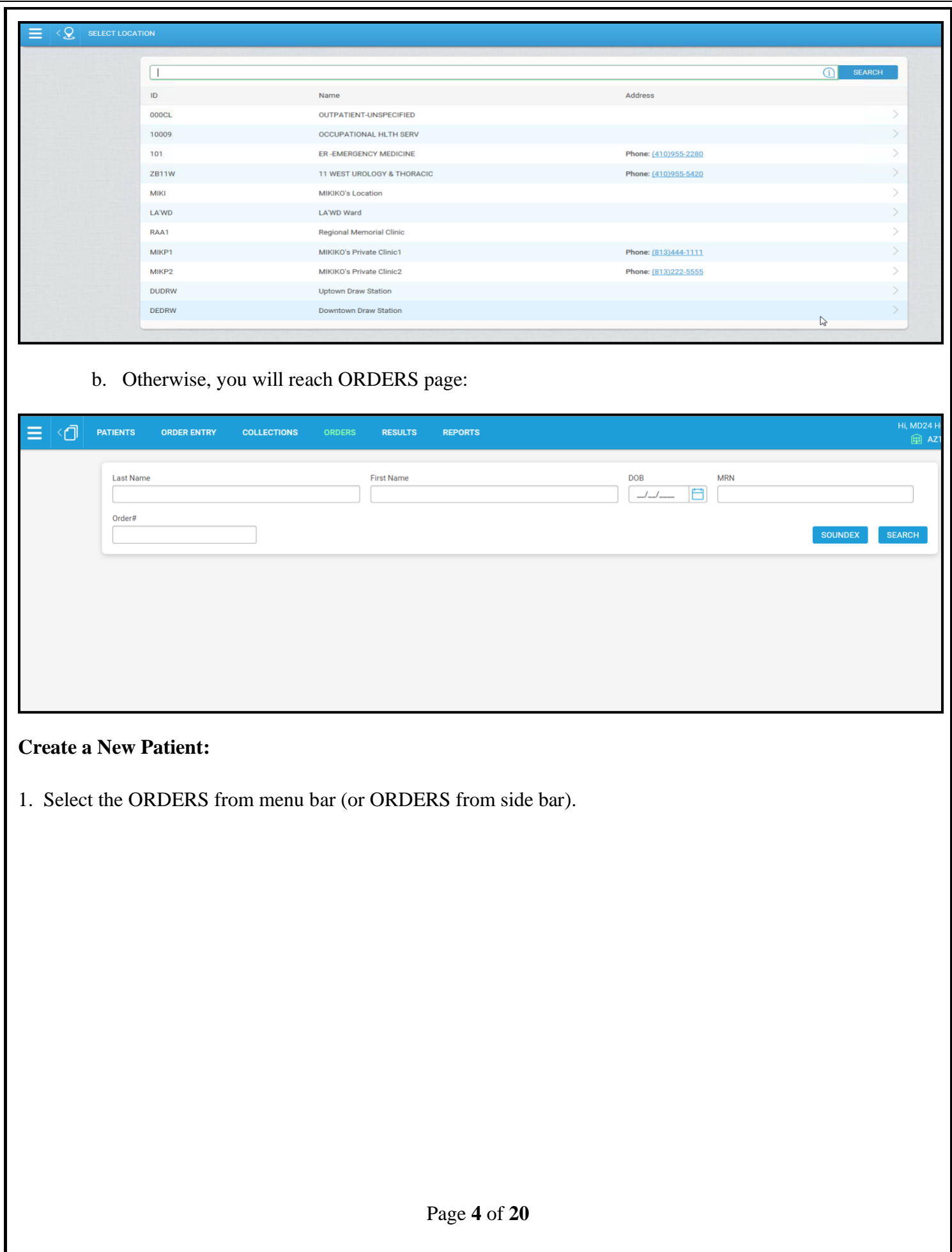

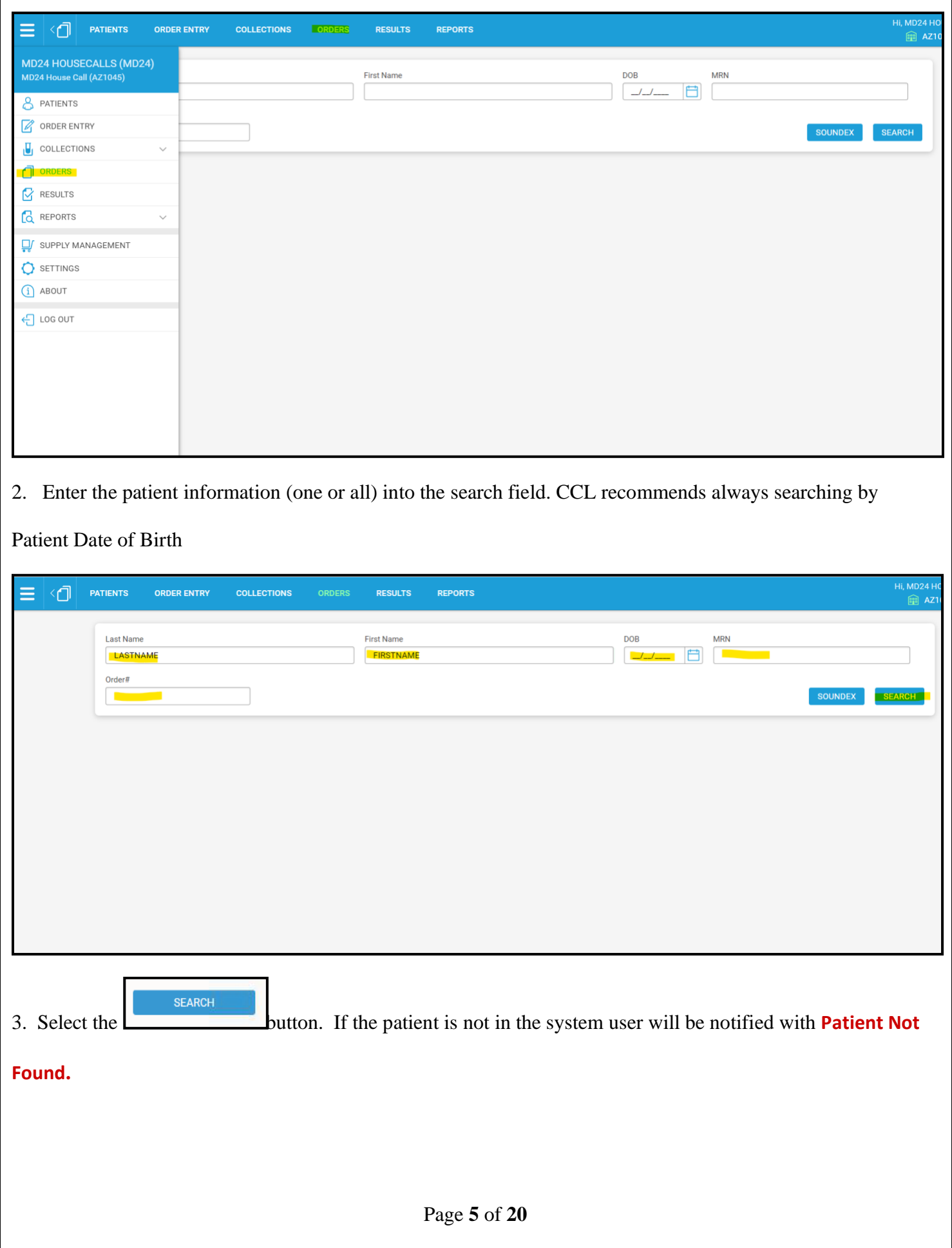

<span id="page-5-0"></span>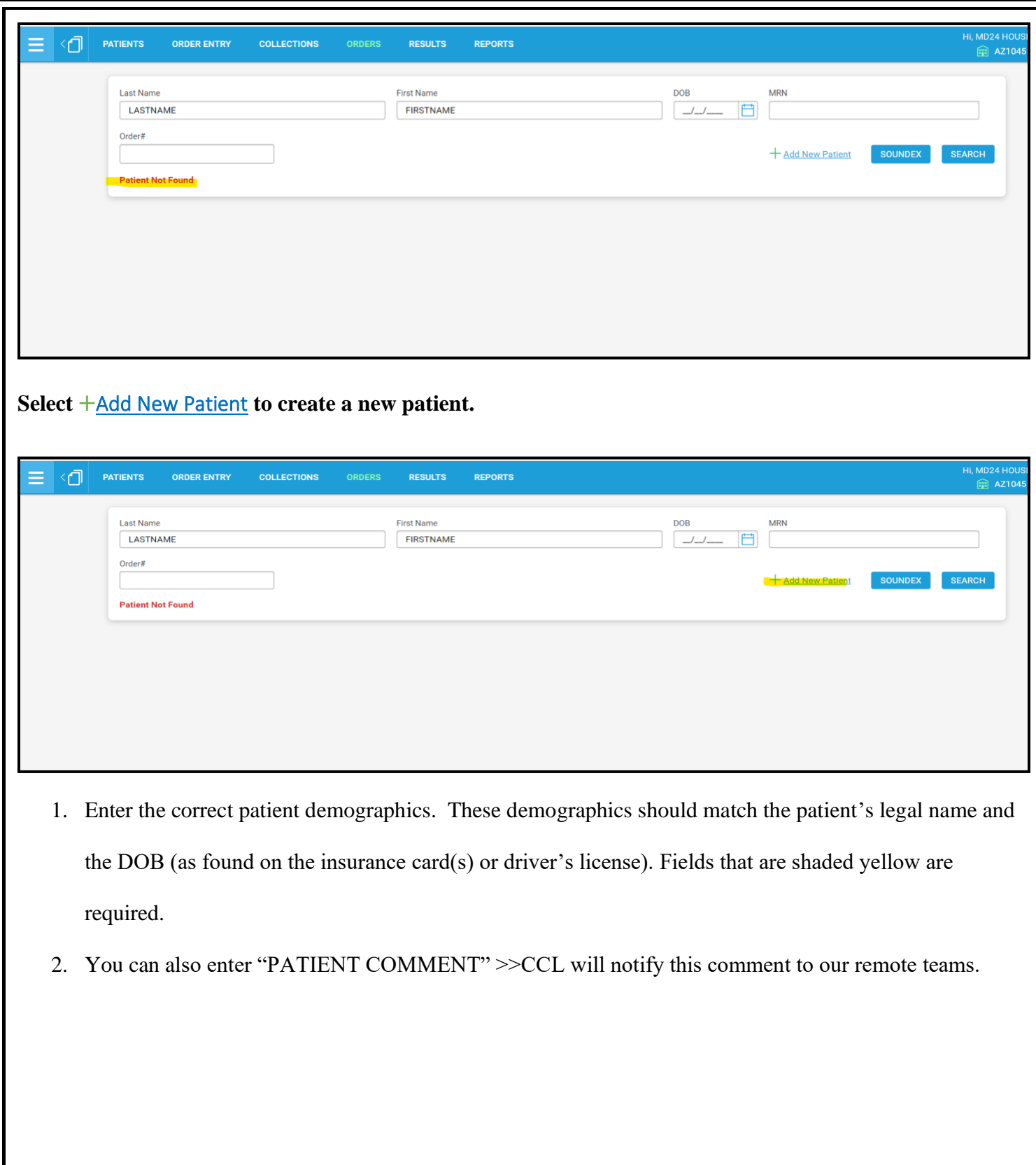

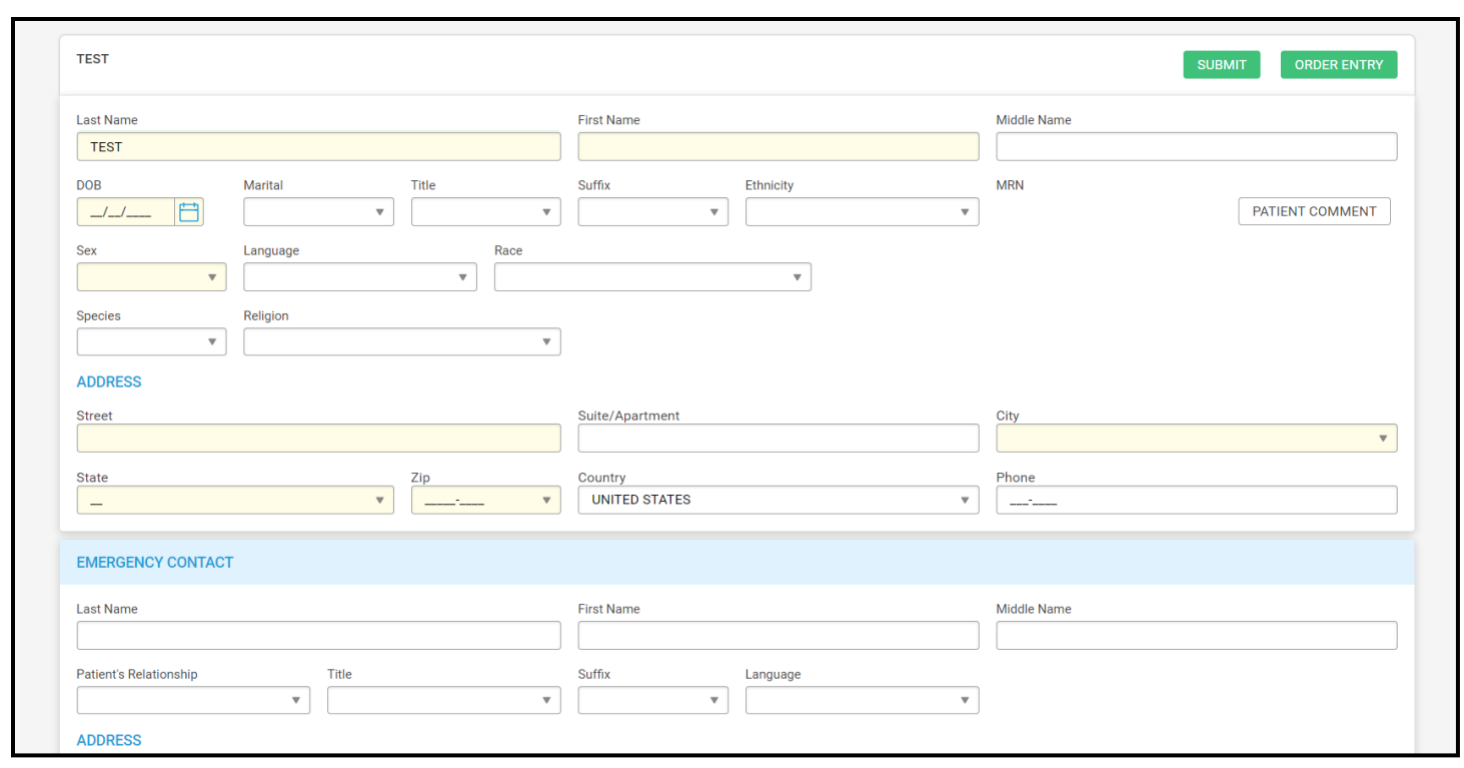

3. Start typing insurance to open insurance and make your selection.

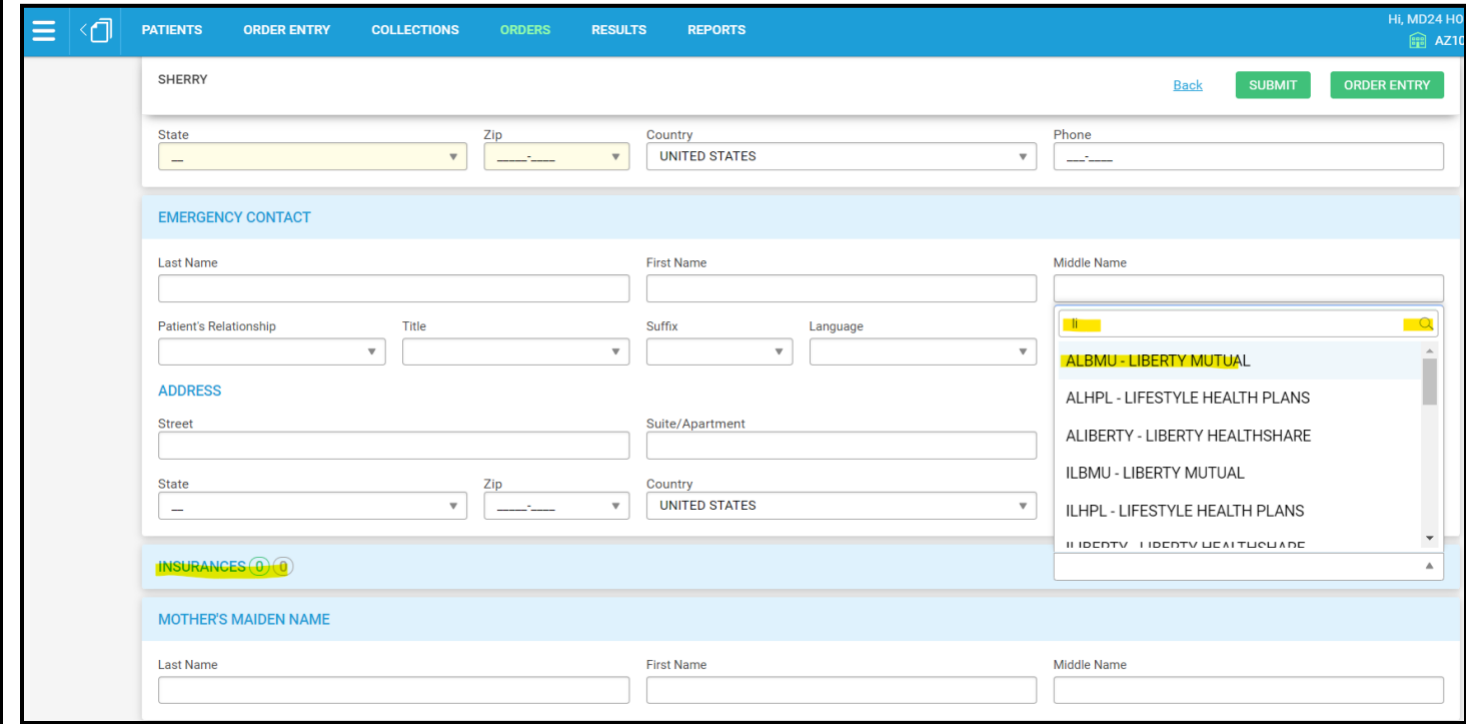

4. Enter the insurance Policy # and Group # (if applicable). Fields which are shaded in yellow are

required. Enter the patient's relationship to the insurance policy holder.

<span id="page-7-0"></span>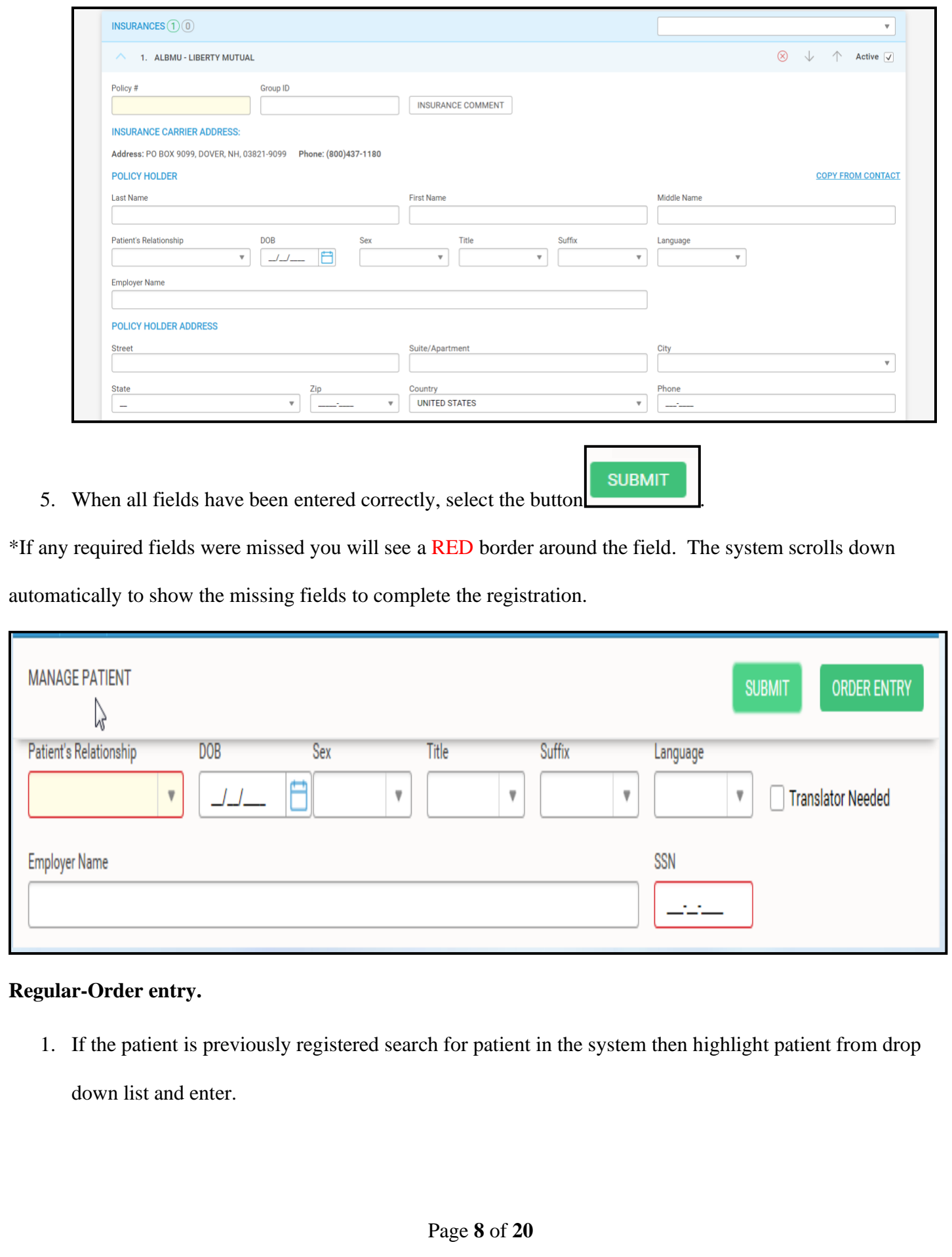

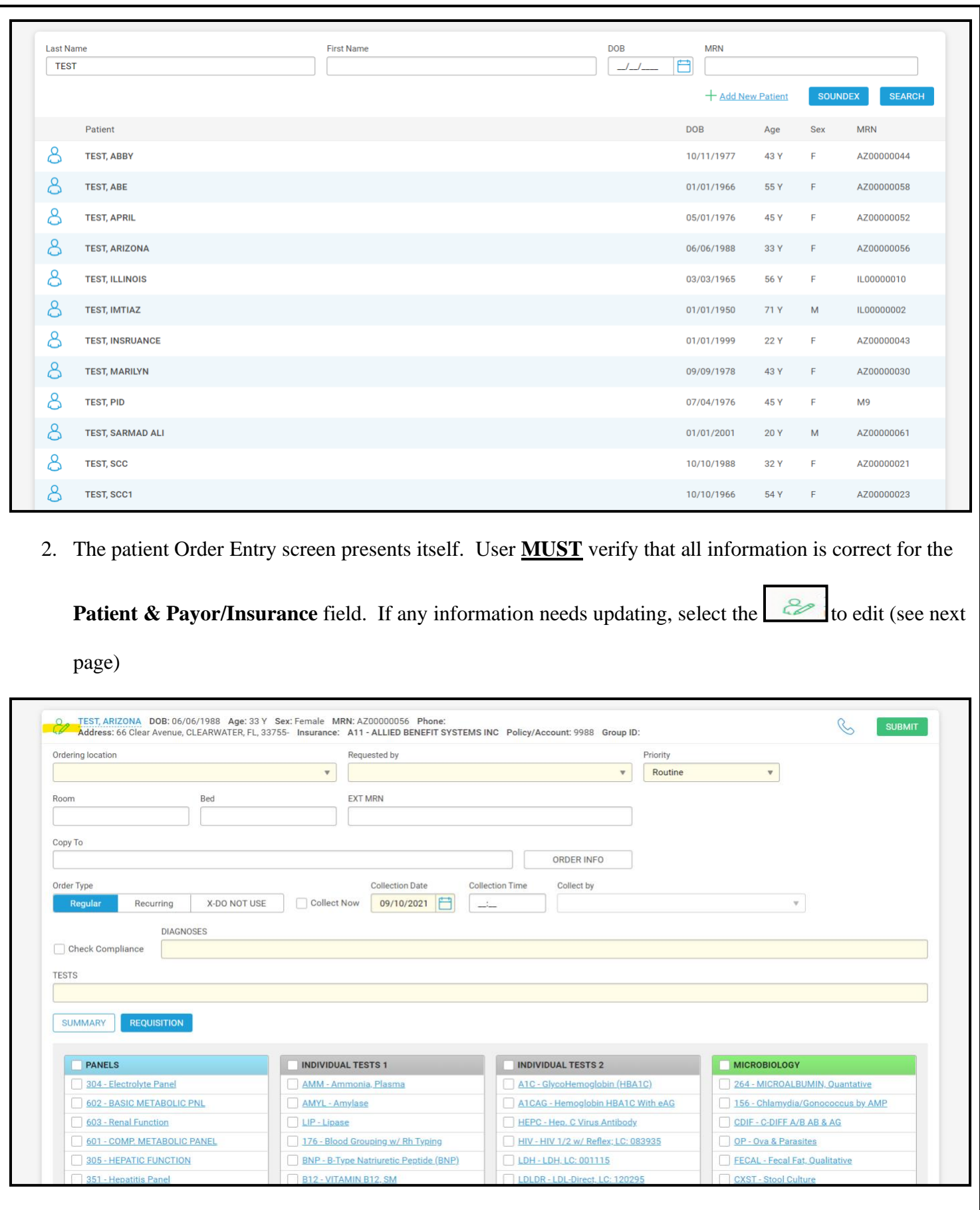

3. Click on the 'PHONE' icon >Select Fax in the Method drop-down, enter a 10-digit Number (no +1),

Page **9** of **20**

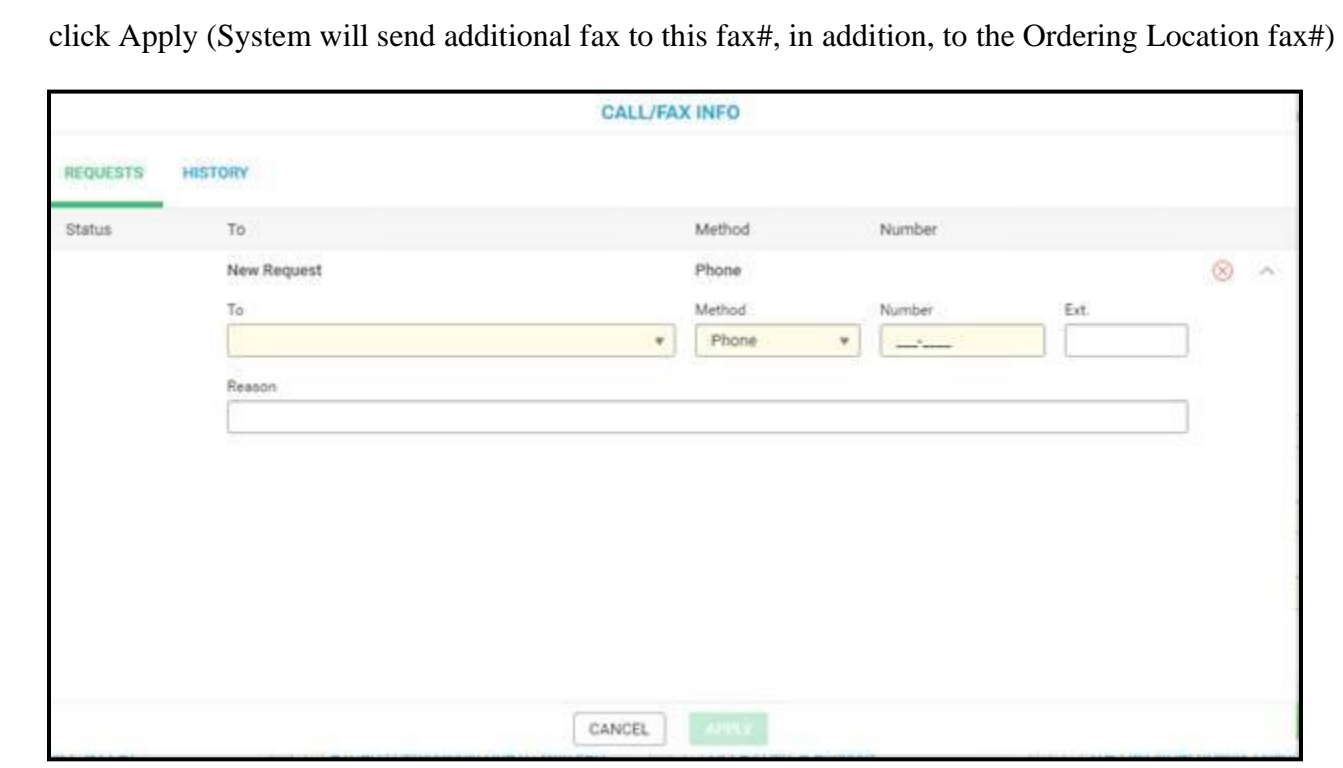

- 4. Enter Ordering Location, if necessary, (This field will be grayed-out based on User Access)
- 5. Enter Ordering Physician in the "Requested by" field
	- a. If Physician is not listed, please call the appropriate CCL Location, CCL staff will add it.
- 6. Select Priority
	- a. Routine should be selected for ALL future orders
	- b. Stat/Urgent CANNOT be ordered for future dates
	- c. Timed can be selected for drugs ONLY (i.e. Vancomycin)
- 7. Enter Room/Bed, if available
- 8. Enter comments in "ORDER INFO" to provide notes to CCL Labs for this specific order
- 9. Select Regular for One-time orders (Today or Future), Recurring for Standing Orders
- 10. Select "Collection Date" by clicking on the calendar icon
- 11. Enter the ICD-10 diagnosis code in Diagnosis field.

**DIAGNOSES** 

D64.9 - ANEMIA, UNSPECIFIED X

Page **10** of **20**

Expand

12. User can enter the name of the diagnosis code in the diagnosis field which shows available choices.

Select the correct diagnosis code (ICD-10) by highlighting the code and enter.

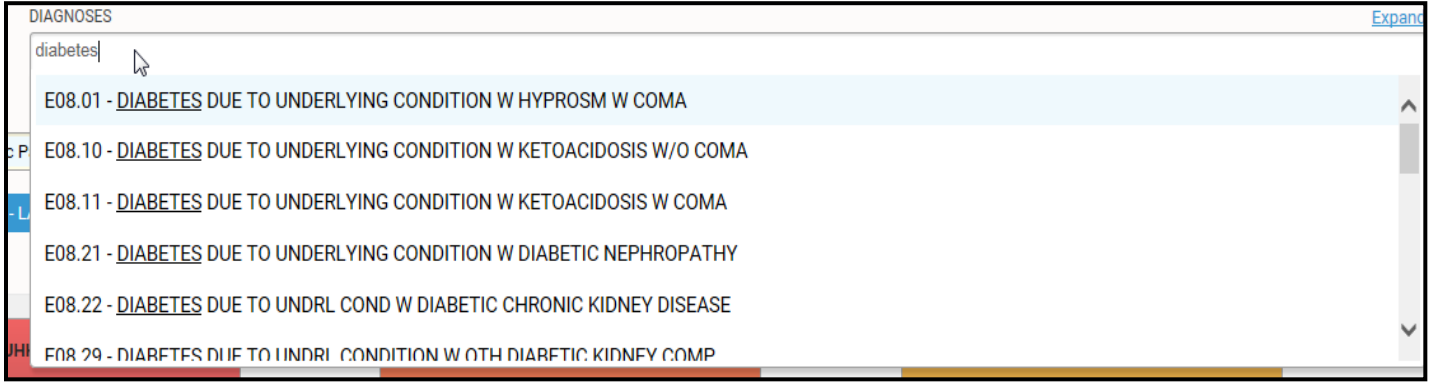

13. CCL has built a Test Template to facilitate in placing Lab Orders - If you choose to utilize the template,

Click the box next to the test you want to order.

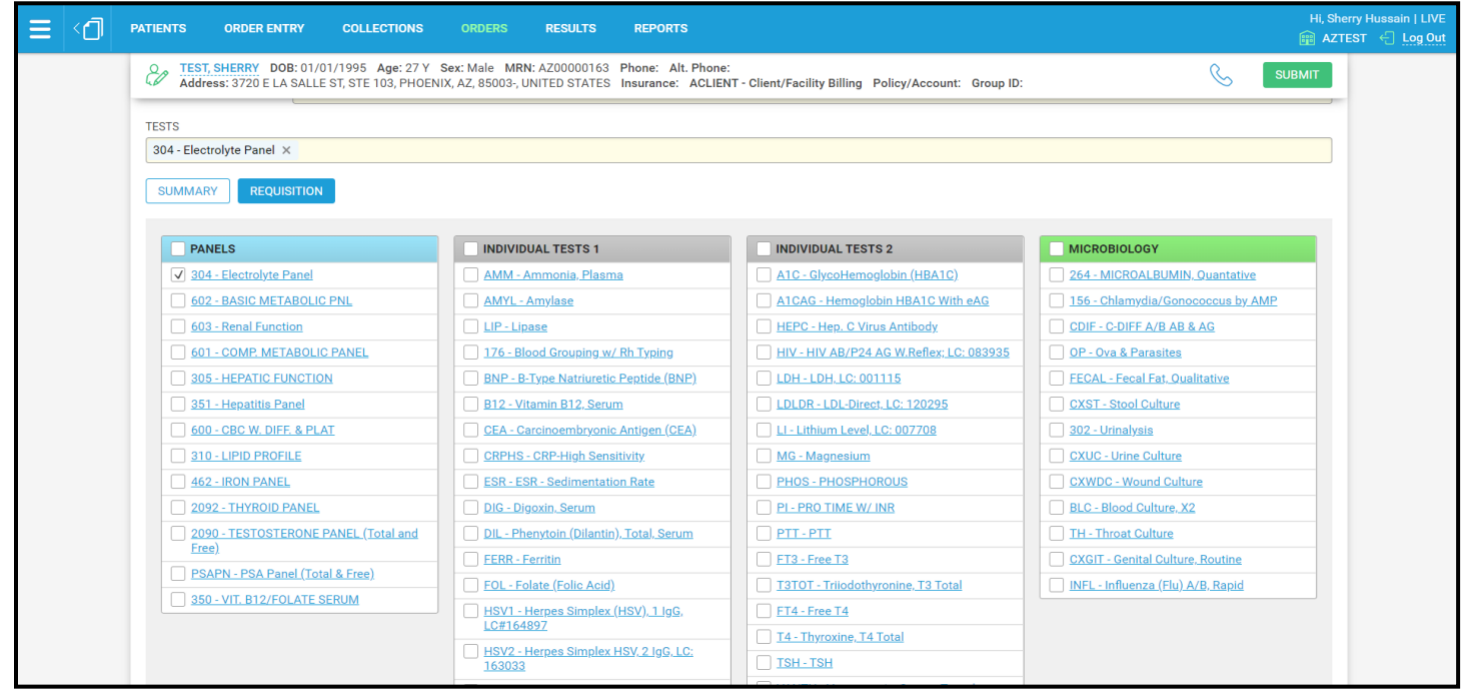

**OR**

14. In the "TESTS" search field – type the Test Name and select the test ordered by the physician.

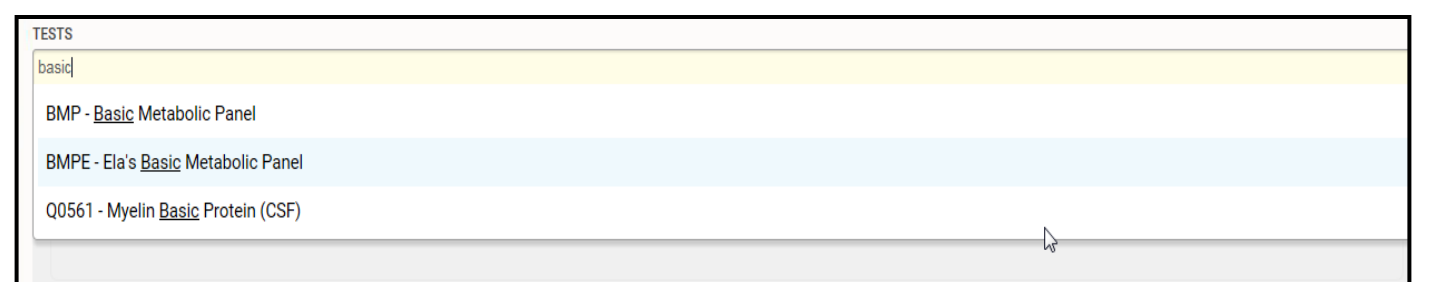

## 15. Highlight the test and enter:

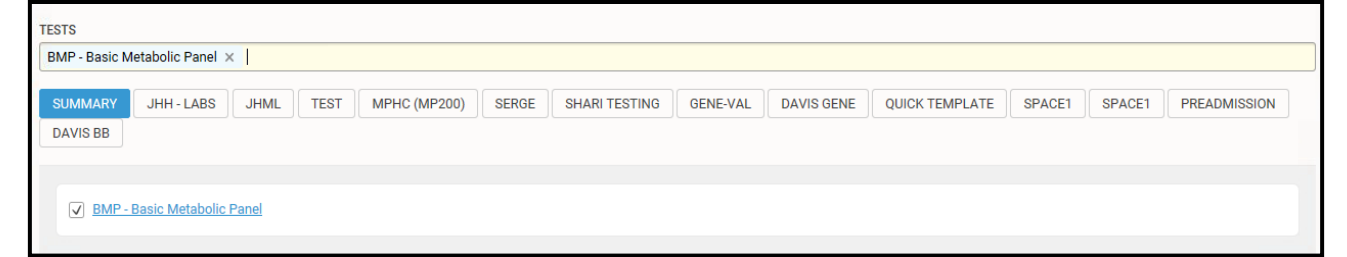

16. NOTE: If patient is Fasting. User MUST ENTER "FP – Fasting Patient" test code in the order

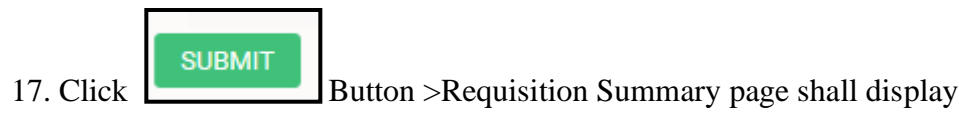

**SUBMIT** 18. Review the order summary then **Election 2.** For examp

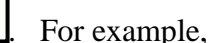

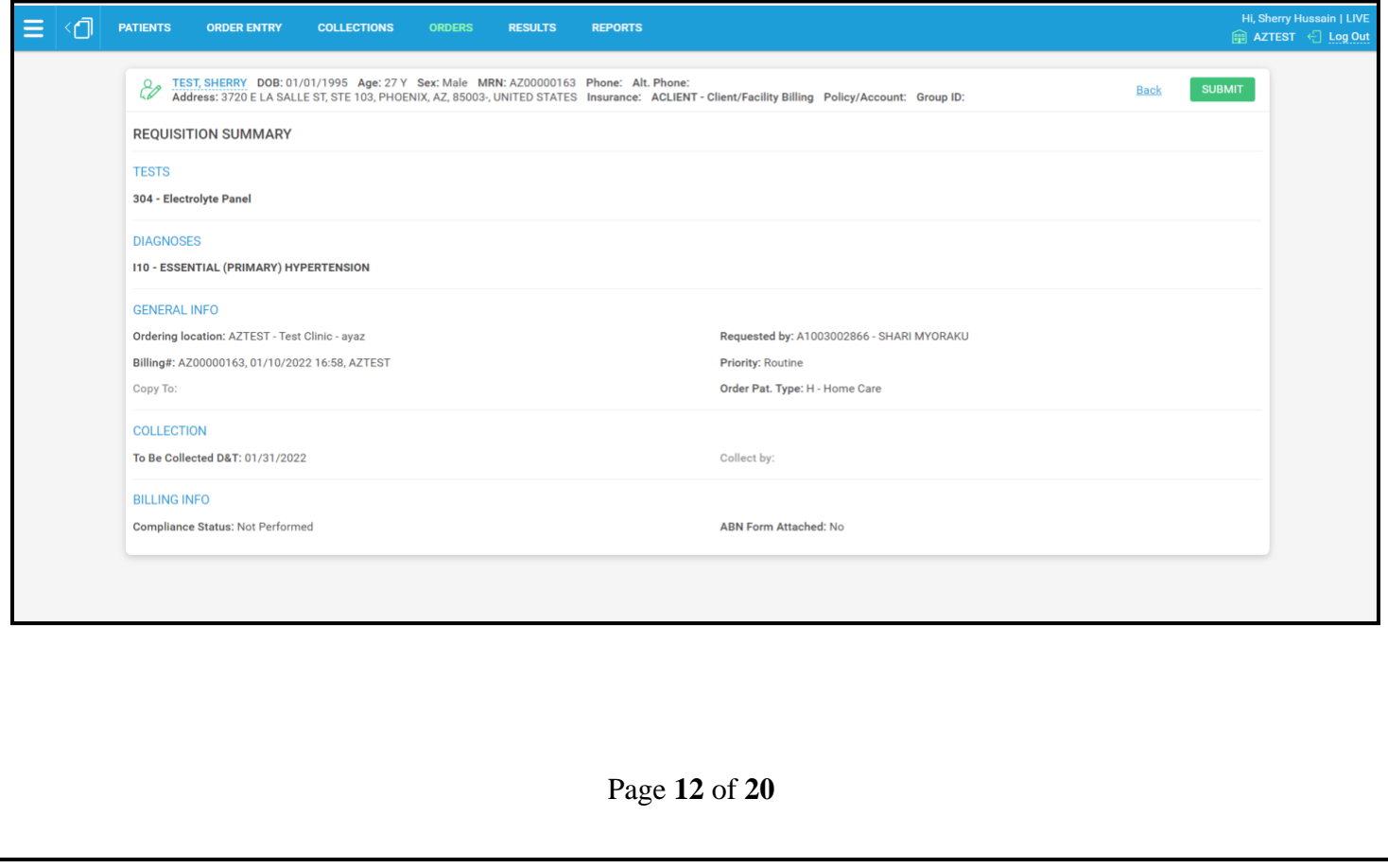

#### <span id="page-12-0"></span>**Recurring (Standing Order) test order** 1. On the Order Entry Screen, instead of "Regular" Select Order Type as "Recurring": TEST, AR2 DOB: 02/02/1972 Age: 50 Y Sex: Male MRN: AZ00000095 Phone: Alt. Phone:<br>Address: 456 Rocky Road, CLEARWATER, FL, 33761- Insurance: A27 - TRICARE WEST REGION Policy/Account: 508044050 Group ID: ů **SLIRMIT** Ordering location Requested by Priority  $\bar{\mathbf{v}}$  $\bar{\mathbf{v}}$ Routine  $\overline{\phantom{0}}$ Order Pat. Type Room Bed  $\overline{\phantom{0}}$ Copy To ORDER INFO Order Type .<br>Start Date **End Date** Valid For: **X-DO NOT USE**  $02/19/2022$  $02/19/2024$ Regula # of Occurrences: no limit **Skip Weekend:** # of Occurrence Pattern **Assign Holiday:**  $\rightarrow$  $\Delta$ Autogenerated:  $\overline{1}$  $\alpha$ E1WK - WEEKLY STANDING ORDER E2WK - EVERY 2 WEEKS STANDING ORDER E3WK - EVERY 3 WEEKS STANDING ORDER E4WK - EVERY 4 WEEKS STANDING ORDER M1SO - MONTHLY STANDING ORDER M2SO - EVERY 2 MONTHS SO **IVIDUAL TESTS 1 INDIVIDUAL TESTS 2** MISC/MICROBIOLOGY 600 - CBC W. DIFF. & PLAT A1CAG - Hemoglobin HBA1C With eAG HEPA - Hep. A Antibody 264 - MICROALBUMIN, Quantativ **601 - COMP METAROL**

- 2. Standing Orders can be placed with two methods.
	- a. Select Start Date and End Date.
		- i. End Date must be Selected per the CMS Medical Records requirements
	- b. As per #1: Select the Pattern drop-down menu
	- c. Select "Pattern", i.e. Daily, Weekly, Fortnightly, Monthly etc:
	- d. *NOTE: Rest of tests order details would be same as regular order explained in above "Regular test order".*
	- e. Submit and then Submit after review of the Requisition Summary page
- 3. Method#2 for placing Standing Order:
	- a. Click on the Pencil next to the Pattern Field

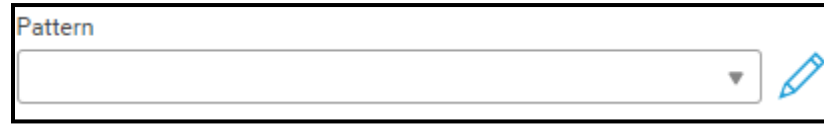

b. Custom Recurring Pattern screen shall pop-up (see next page)

Page **13** of **20**

### c. **FREQUENCY**: DAILY, WEEKLY,MONTHLY,YEARLY

- d. Follow the steps
- e. **EXCLUDE:** You can ignore this area if Patient does not have any special circumstances
	- i. i.e. Patient is out of town for a month (From and to period could be selected to exclude

those dates, if needed)

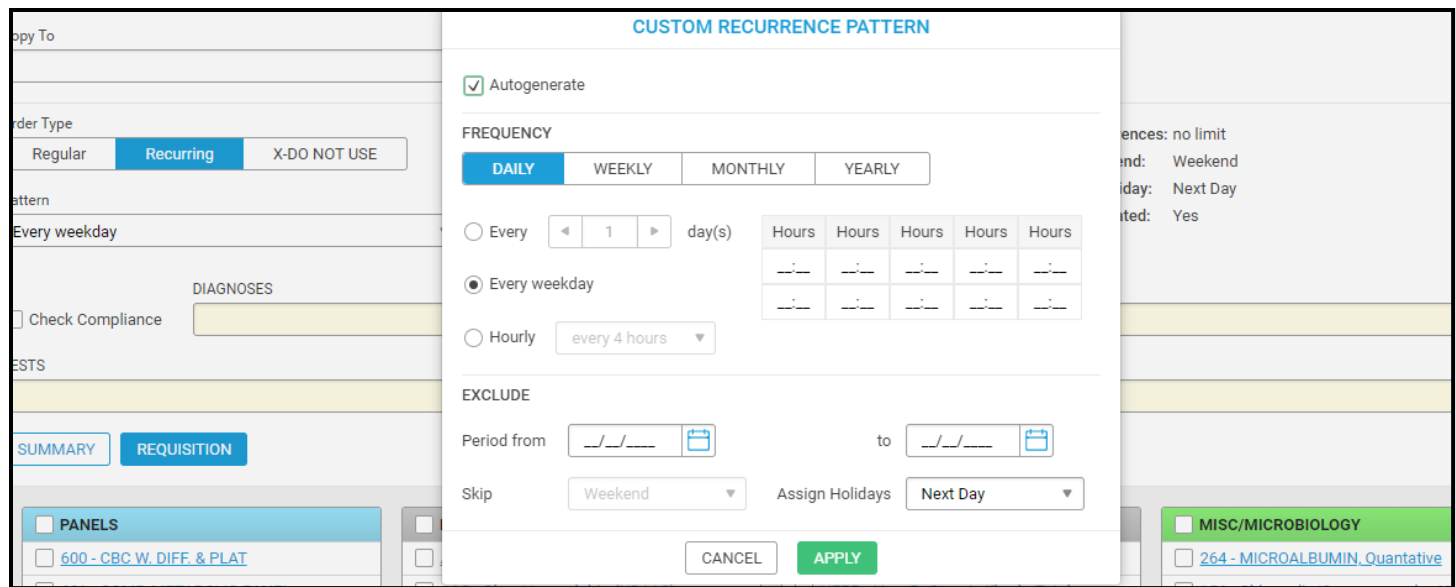

*NOTE: Rest of tests order details would be same as regular order explained in above "Regular test order".*

# <span id="page-13-0"></span>**Order Info:**

1. Order info button is available in test order page to add notes and comments: For example,

<span id="page-14-0"></span>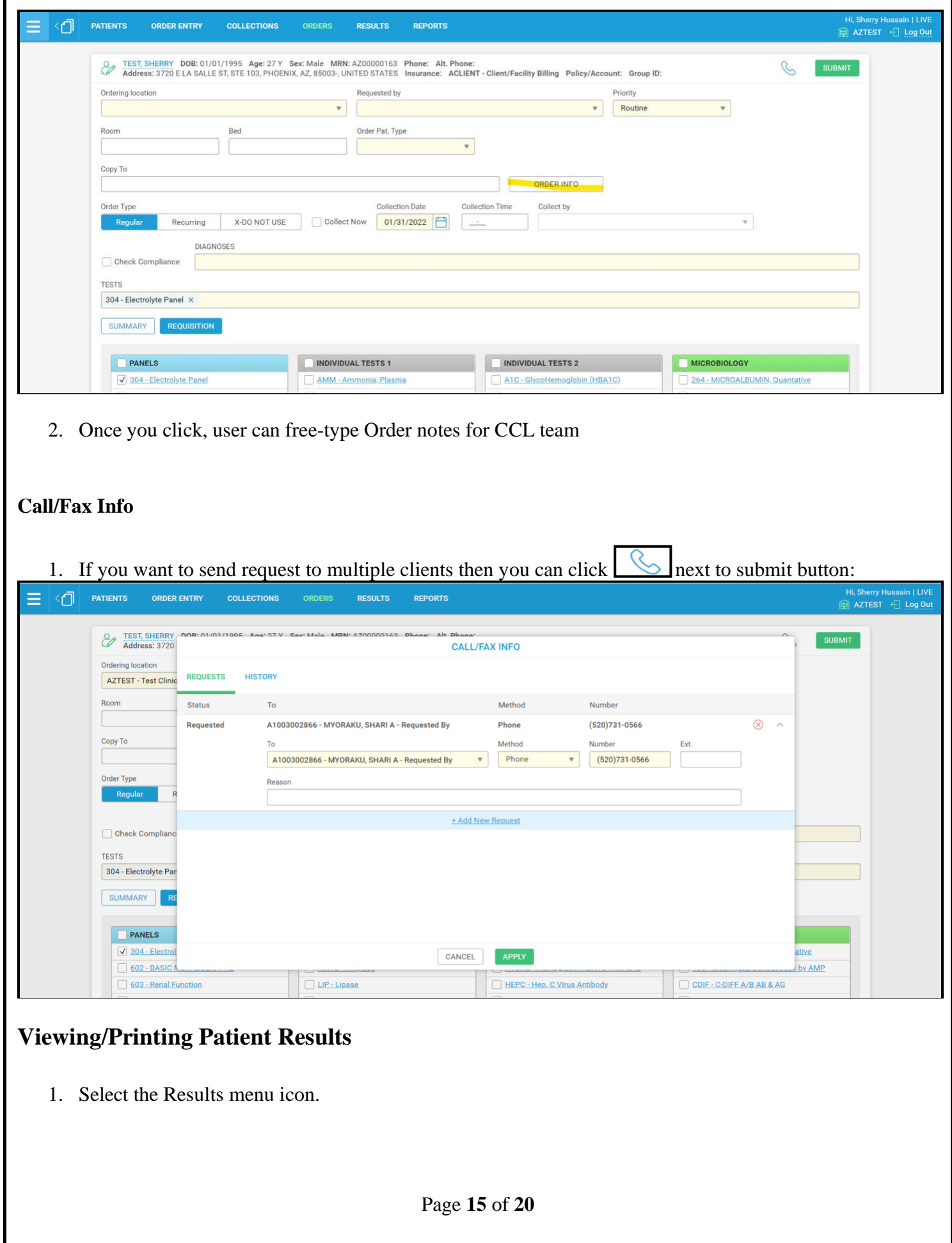

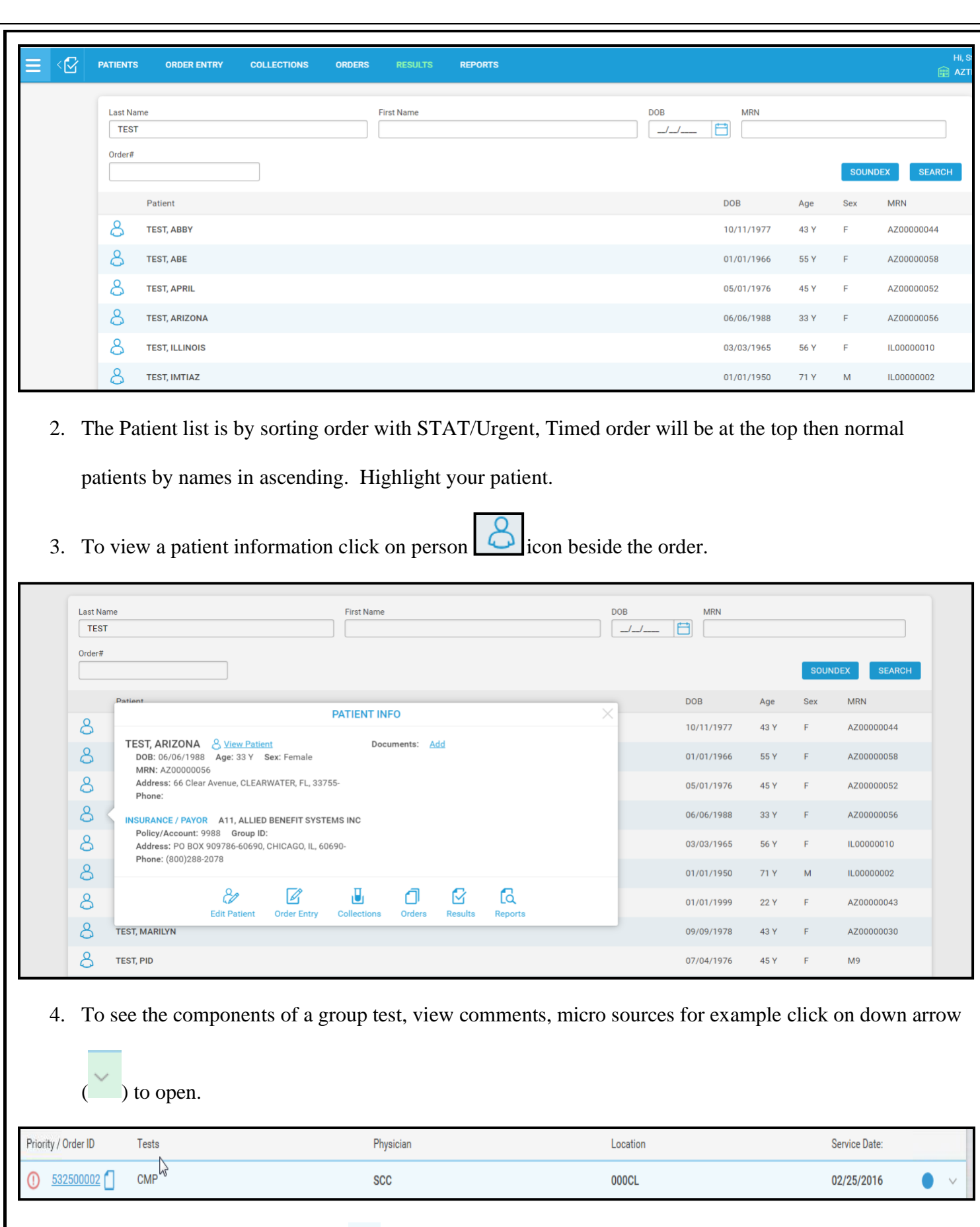

5. To view PDF Report, click on  $(\Box)$  beside the order to open.

Page **16** of **20**

- 6. PDF report shall open >Click on the Printer Icon (Do not use the "PRINT" button >System will default to the local printer
- 7. User can print report or close report. Click on Close button to go back to Results.

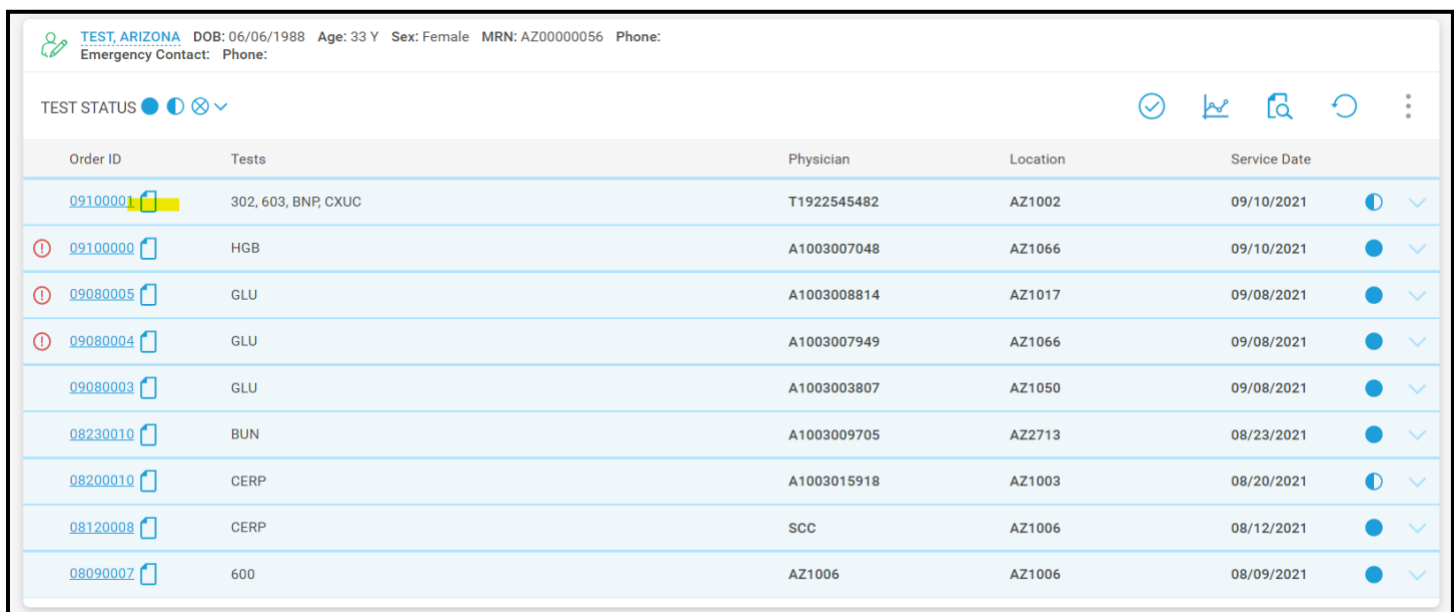

# <span id="page-16-0"></span>**How to Order Supplies:**

1. Click on side bar button and then SUPPLY MANAGEMENT as highlighted in picture below. System

will bridge into CCL Inventory Management system automatically.

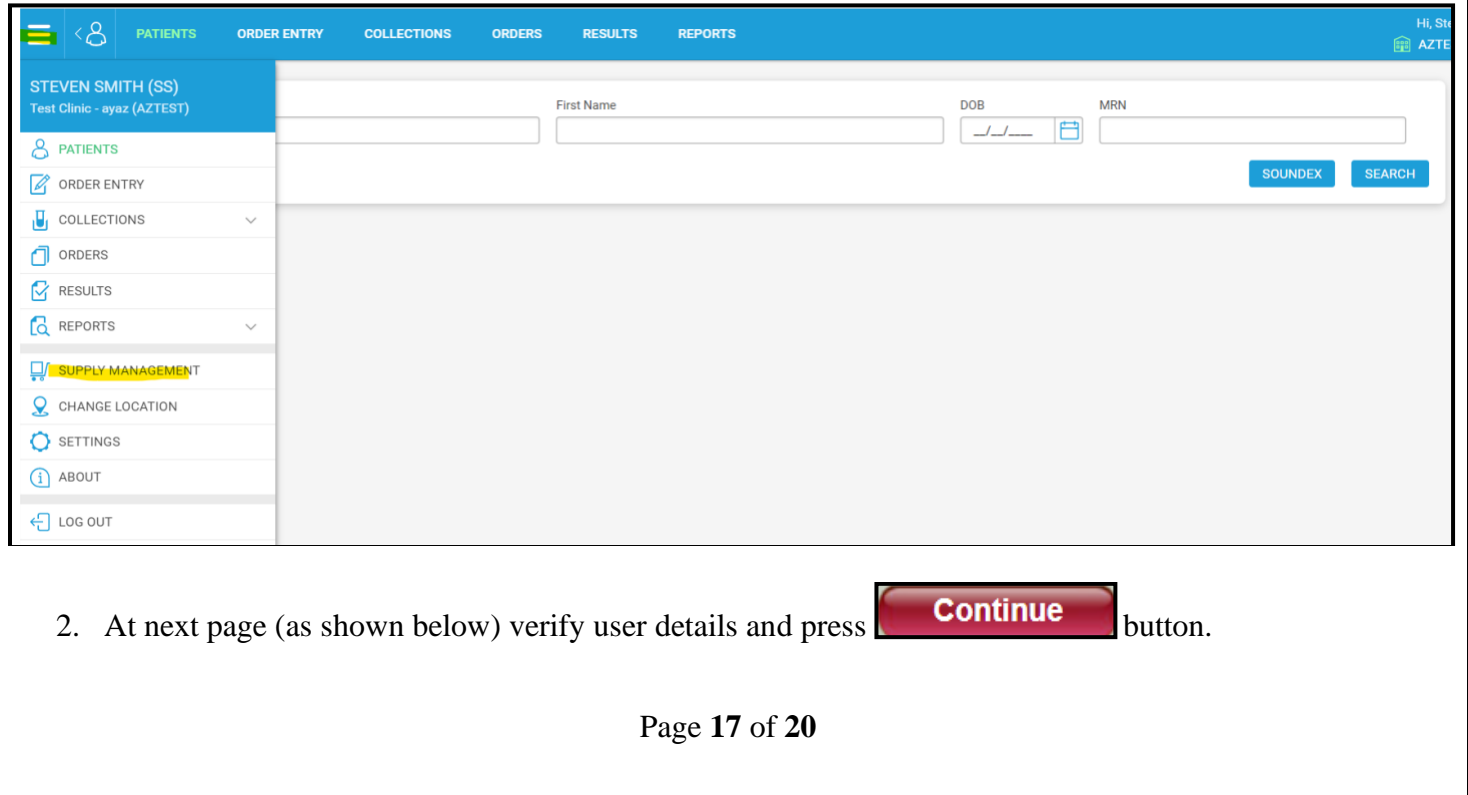

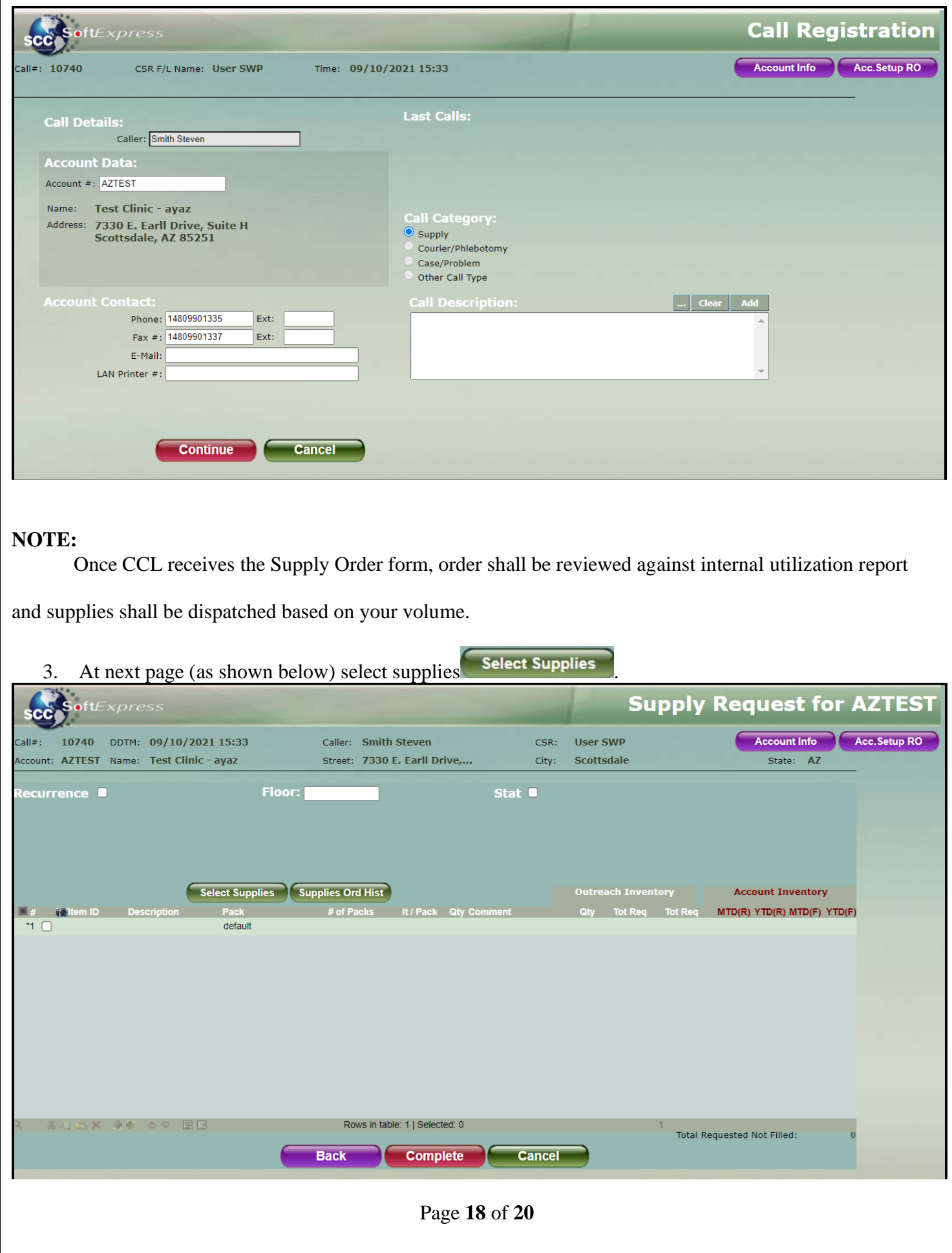

4. You can edit/delete supply details by double clicking on each item or from menu at the bottom of the list.

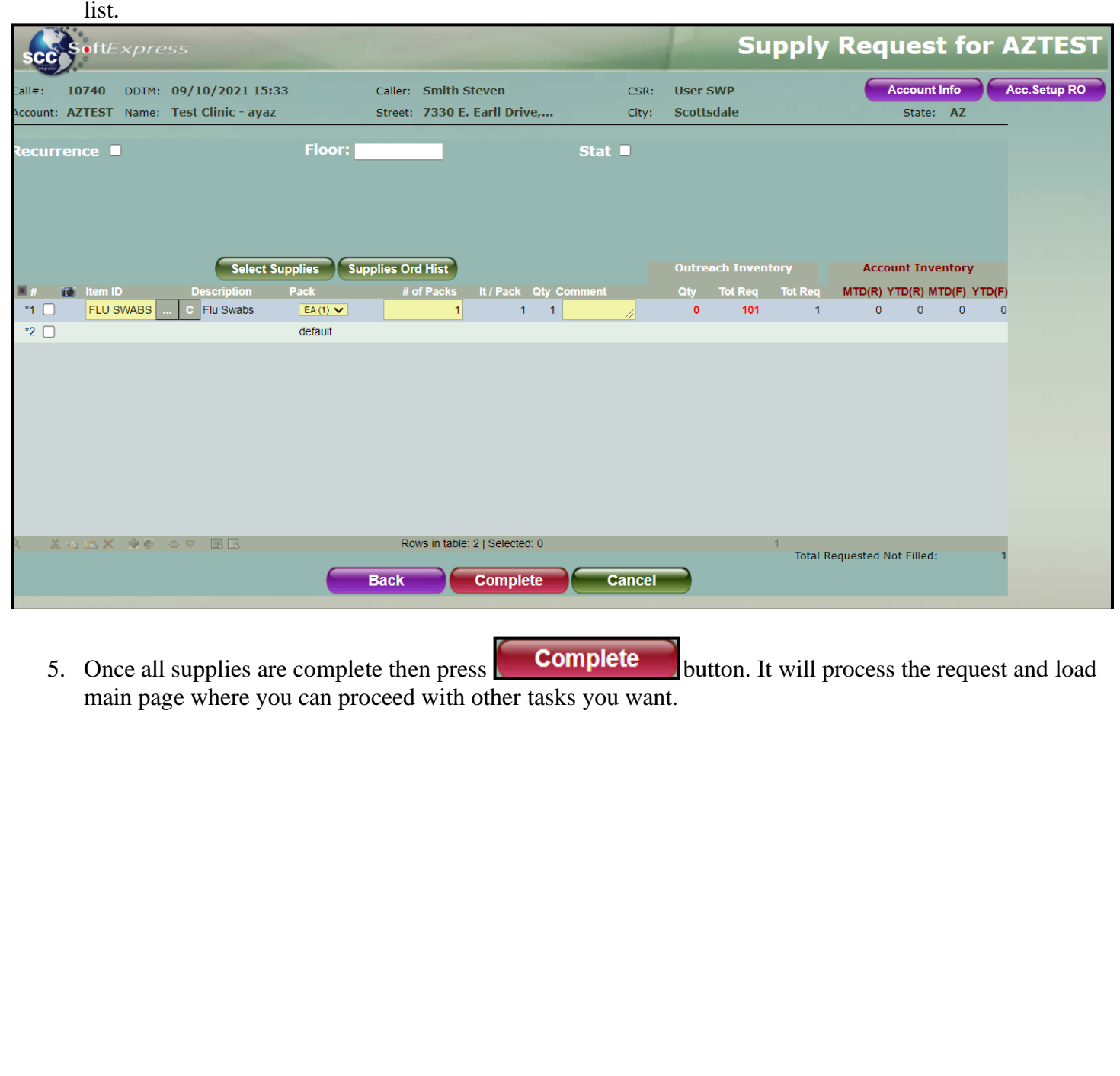

### <span id="page-19-0"></span>**Changing Your Password**

1. **Settings** tab from the main menu.

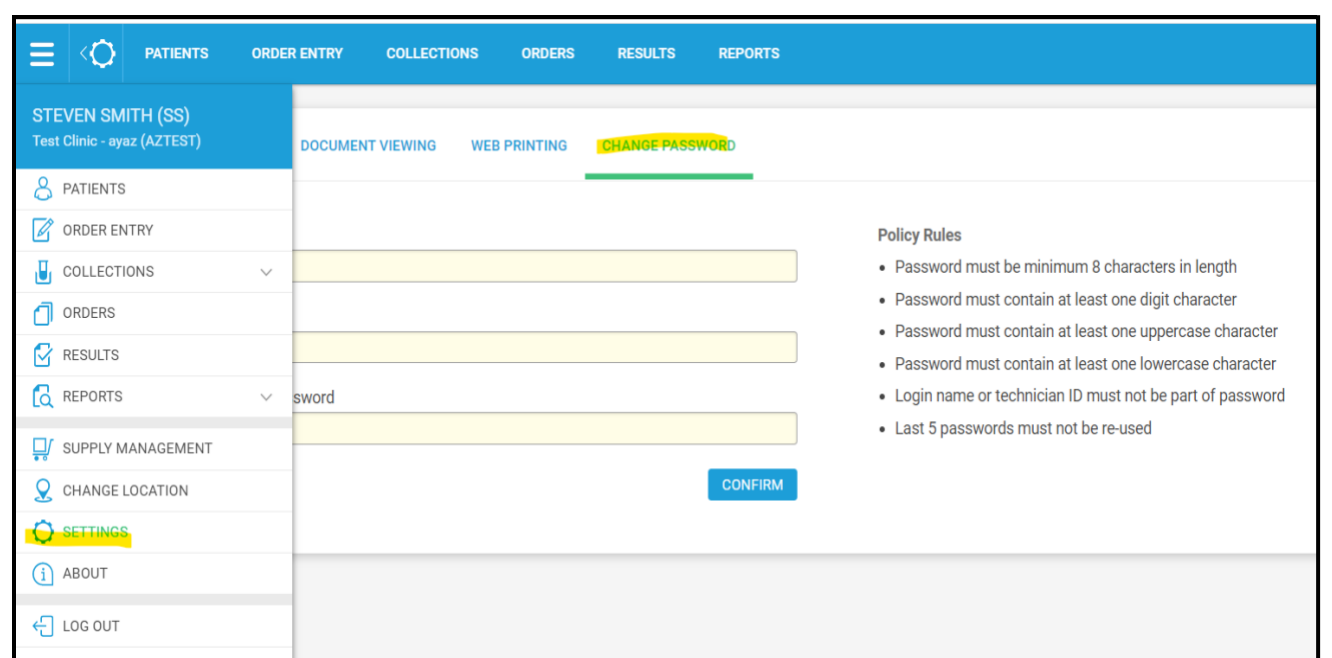

- 2. Click on CHANGE PASSWORD to open.
	- a. With your cursor in the "**Old Password**" box, type your current password.
	- b. Move your cursor to the "**New Password**" box and enter a new password.
	- c. Move your cursor to the "**Confirm New Password**" box and re-type the
	- d. New password

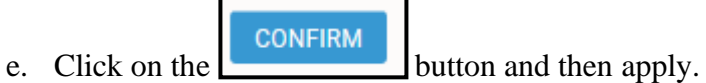

- 
- f. If fails review Policy Rules.